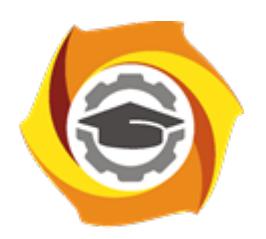

**Негосударственное частное образовательное учреждение высшего образования «Технический университет УГМК»**

# **ЗАДАНИЯ И МЕТОДИЧЕСКИЕ УКАЗАНИЯ ДЛЯ СТУДЕНТОВ ПО ВЫПОЛНЕНИЮ ПРАКТИЧЕСКИХ РАБОТ ПО МОДУЛЮ 7. ЦИФРОВИЗАЦИЯ И АВТОМАТИЗАЦИЯ ТЕХНОЛОГИЧЕСКИХ ПРОЦЕССОВ**

**Направление подготовки** *22.04.02 Металлургия*

**Направленность (профиль)** *Обогащение и подготовка сырья к металлургической переработке*

**Уровень высшего образования** *магистратура*

*(бакалавриат, специалитет, магистратура)*

**Квалификация выпускника** *магистр*

Авторы-разработчики: Худяков П.Ю., канд. физ.-мат. наук, Мамонов С.В., канд. техн. наук, Дементьев А.В.

Рассмотрено на заседании кафедры обогащения полезных ископаемых.

Одобрено Методическим советом университета 18 октября 2021 г., протокол № 6

г. Верхняя Пышма 2021

Задания и методические указания для студентов по выполнению практических работ по модулю 7 Цифровизация и автоматизация технологических процессов.

Практические занятия являются формой аудиторных занятий. Практические работы по модулю имеют целью под руководством преподавателя на практике закрепление и углубление изученного материала и приобретение умений и навыков.

Студентам для лучшего усвоения материала рекомендуется вести запись информации, полученной во время обсуждения вопросов на практических занятиях.

#### *Практические работы по теме модуля: «Основы АСУТП обогатительных фабрик»*

## **Практическая работа № 1. Тема: Системы автоматизированного проектирования**

1. Время на выполнение задания – ОФО - 4 часа, ЗФО – 1 час.

2. Удовлетворительным результатом успешного выполнения практической работы считается правильная функциональная схема автоматизации*.* 

3. Оценка теоретических знаний:

*Устные вопросы по теме практического задания*:

Какие системы кодирования элементов АСУ вы знаете.

Перечислить основные разделы кодов KKS.

Как формируется условное графическое обозначение точки измерения.

- оценить полноту исходных данных;
- выделить основные технологические процессы;
- проанализировать участки схемы;
- выполнить кодирование элементов схемы.

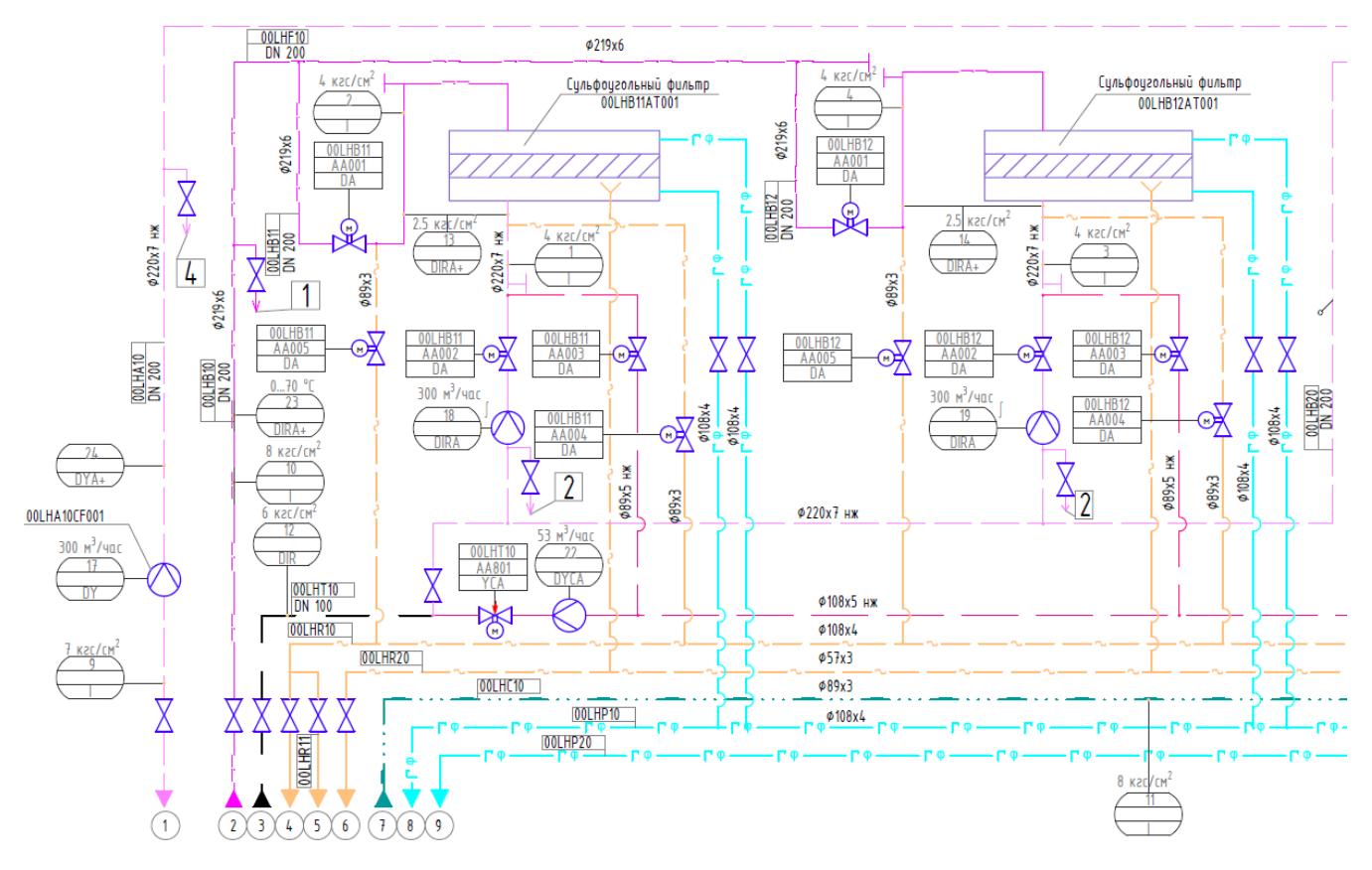

Пример функциональной схемы автоматизации

*Результатом успешного выполнения практического задания* считается умение обучающегося выполнить правильное кодирование элементов функциональной схемы автоматизации в САПР.

#### **Практическая работа № 2. Тема: Разработка схем электрических принципиальных**

1. Время на выполнение задания – ОФО - 4 часа, ЗФО – 1 час.

2. Удовлетворительным результатом успешного выполнения практической работы считается правильная схема электрическая принципиальная.

*Устные вопросы по теме практического задания*:

Что такое схема электрическая принципиальная

Правила разработки схем электрических принципиальных

*Практическое задание* (на основе выданной технологической схемы):

- оценить полноту исходных данных;
- выделить основные узлы и элементы
- проанализировать участки схемы;
- выполнить соединение элементов схемы в САПР.

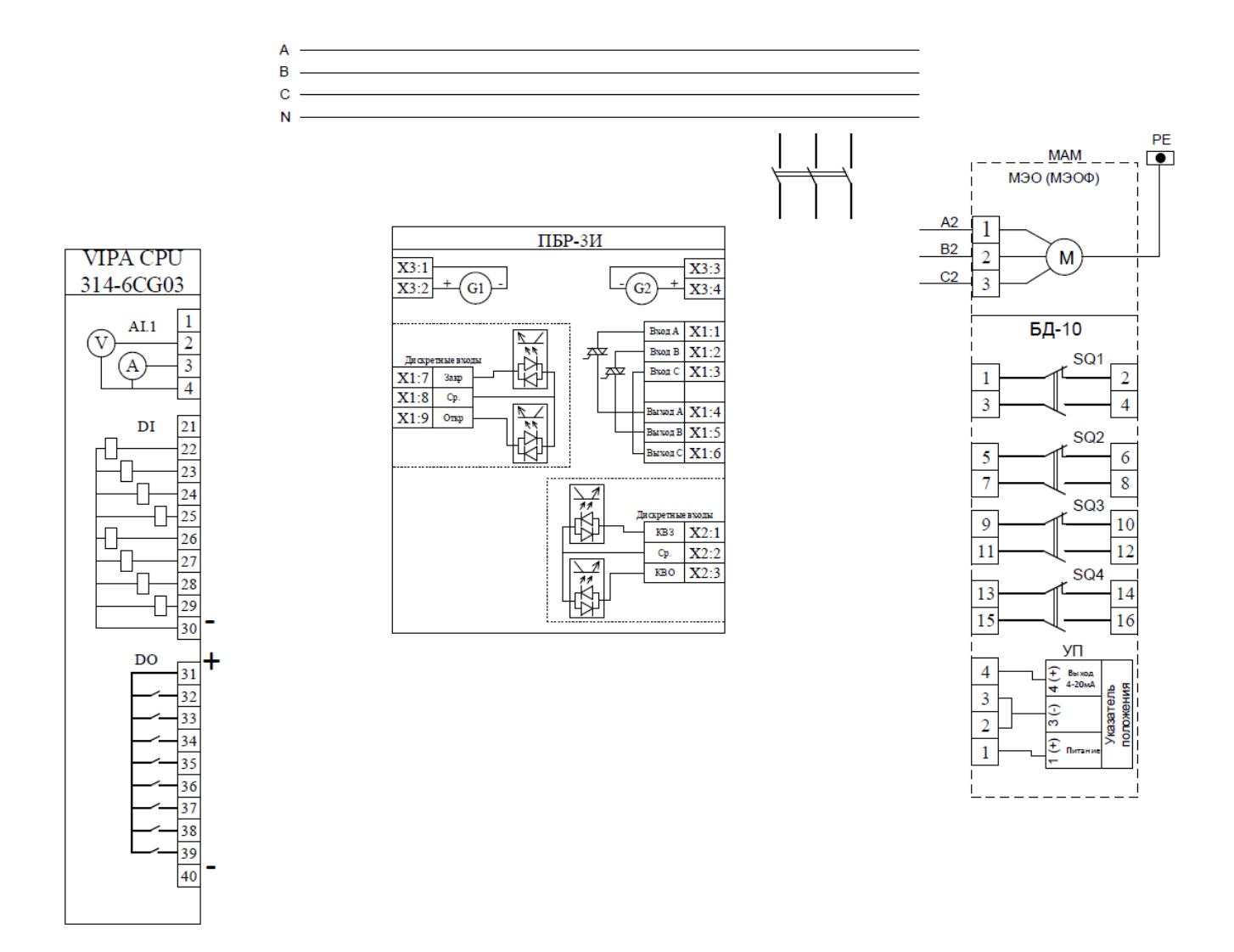

**Практическая работа № 3. Тема: Расчет коэффициентов калибровочных характеристик**

1. Время на выполнение задания – ОФО - 2 часа,  $3\Phi$ О – 2 часа.

2. Удовлетворительным результатом успешного выполнения практической работы считается правильный расчет коэффициентов.

*Устные вопросы по теме практического задания*:

*Преобразование сигналов датчиков в физические и инженерные величины Типы сигналов датчиков*

- оценить полноту исходных данных;
- выбрать тип характеристики
- выполнить расчет коэффициентов.

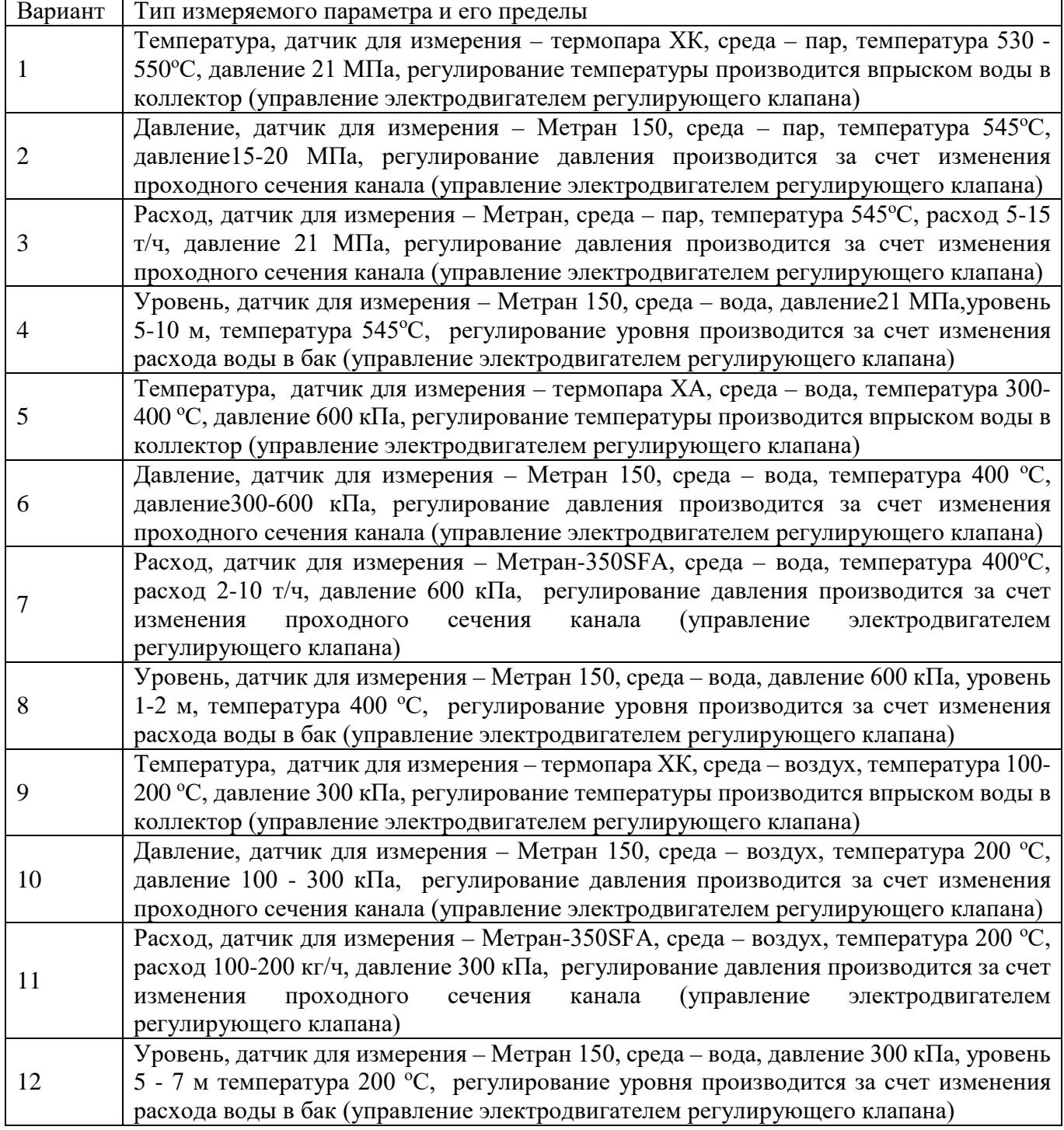

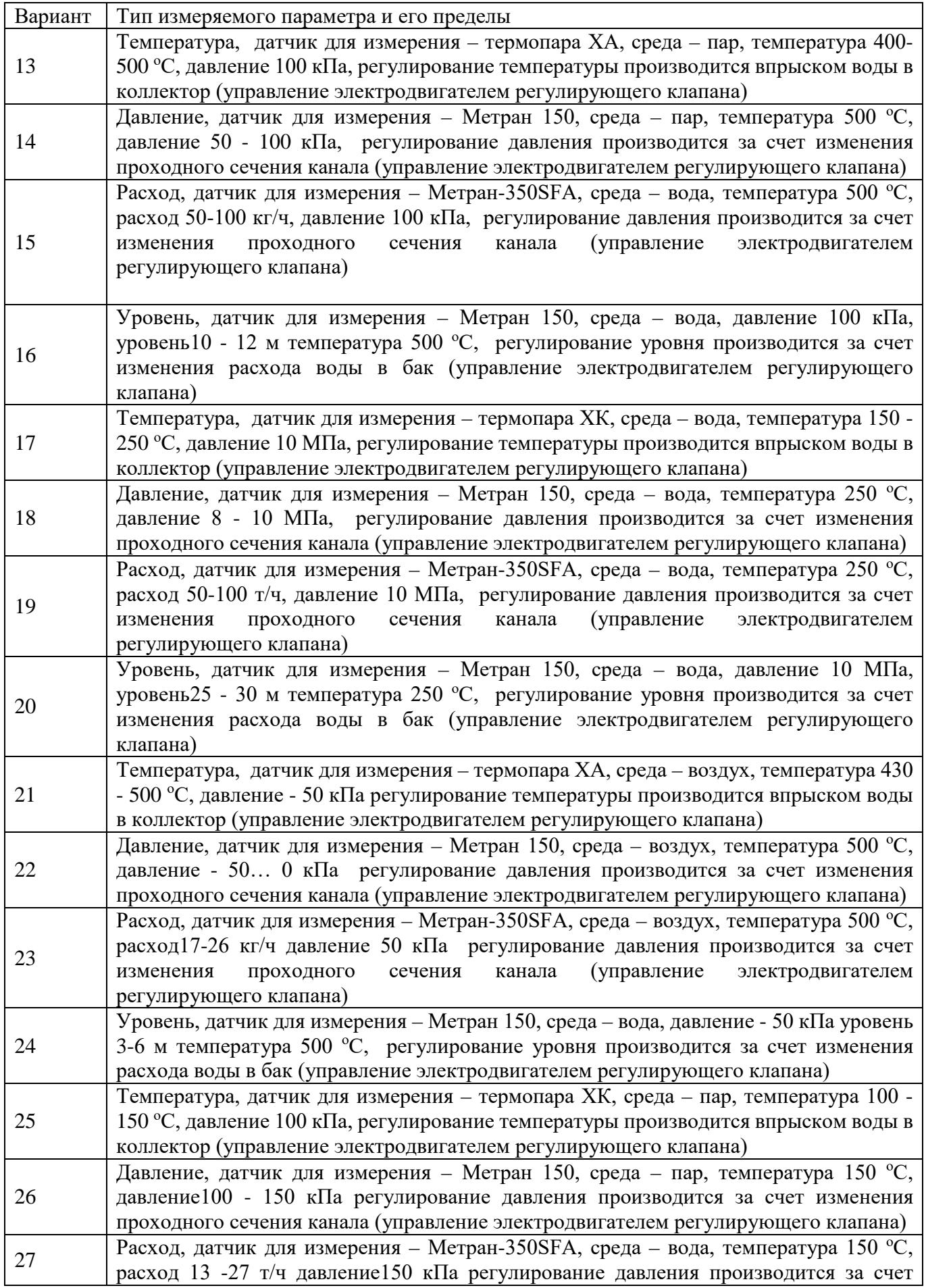

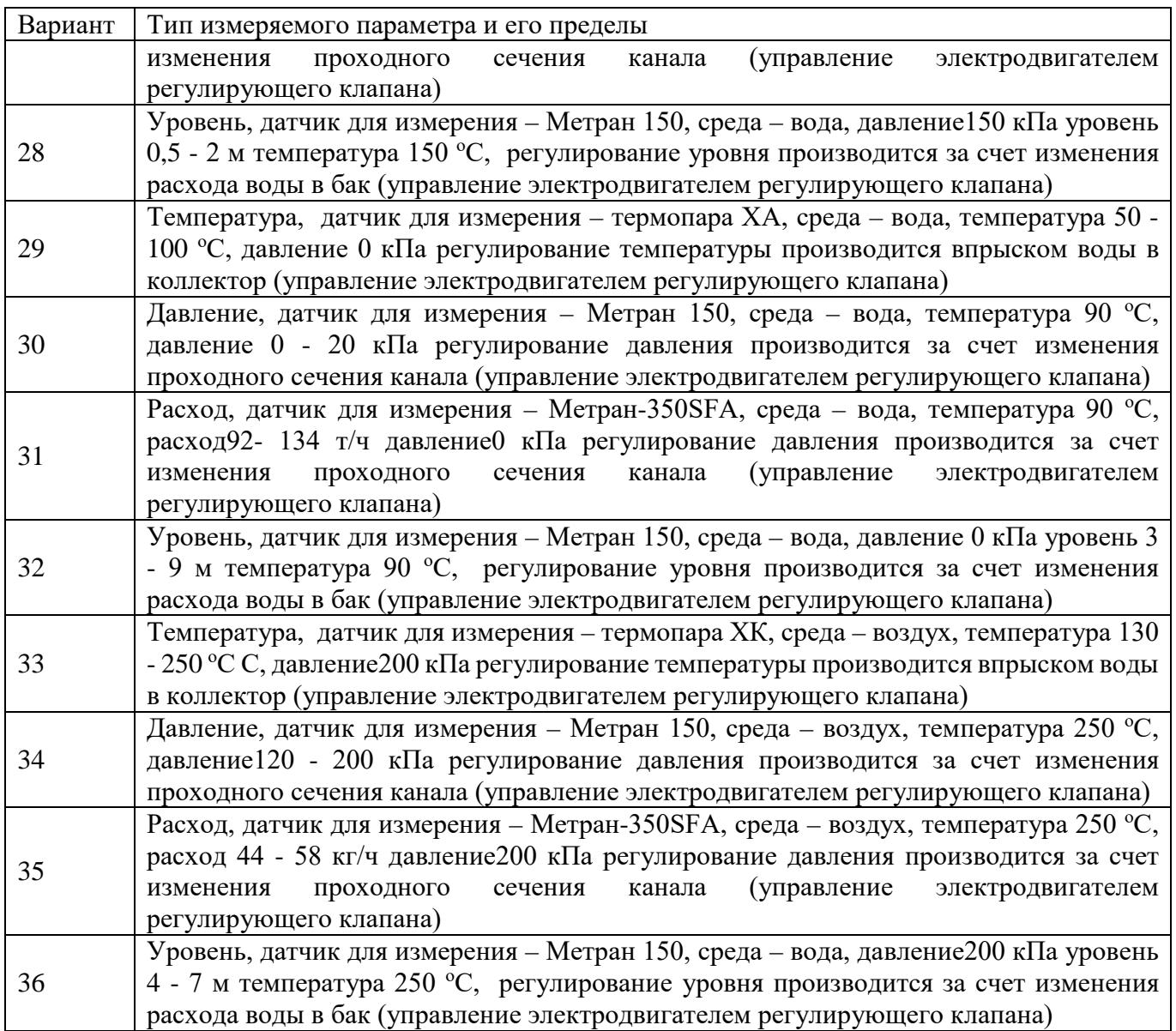

**Практическая работа № 4. Тема: Разработка алгоритмов управления технологическим оборудованием**

1. Время на выполнение задания – ОФО - 6 часов, ЗФО – 4 часа.

2. Удовлетворительным результатом успешного выполнения практической работы считается алгоритм, выполняющий требуемые функции.

3. Оценка теоретических знаний: *Устные вопросы по теме практического задания*: Что такое исполнительный механизм Способы управления ИМ Виды сигналов

- оценить полноту исходных данных;
- выбрать тип вариант схемы управления
- выполнить разработку и отладку алгоритма.

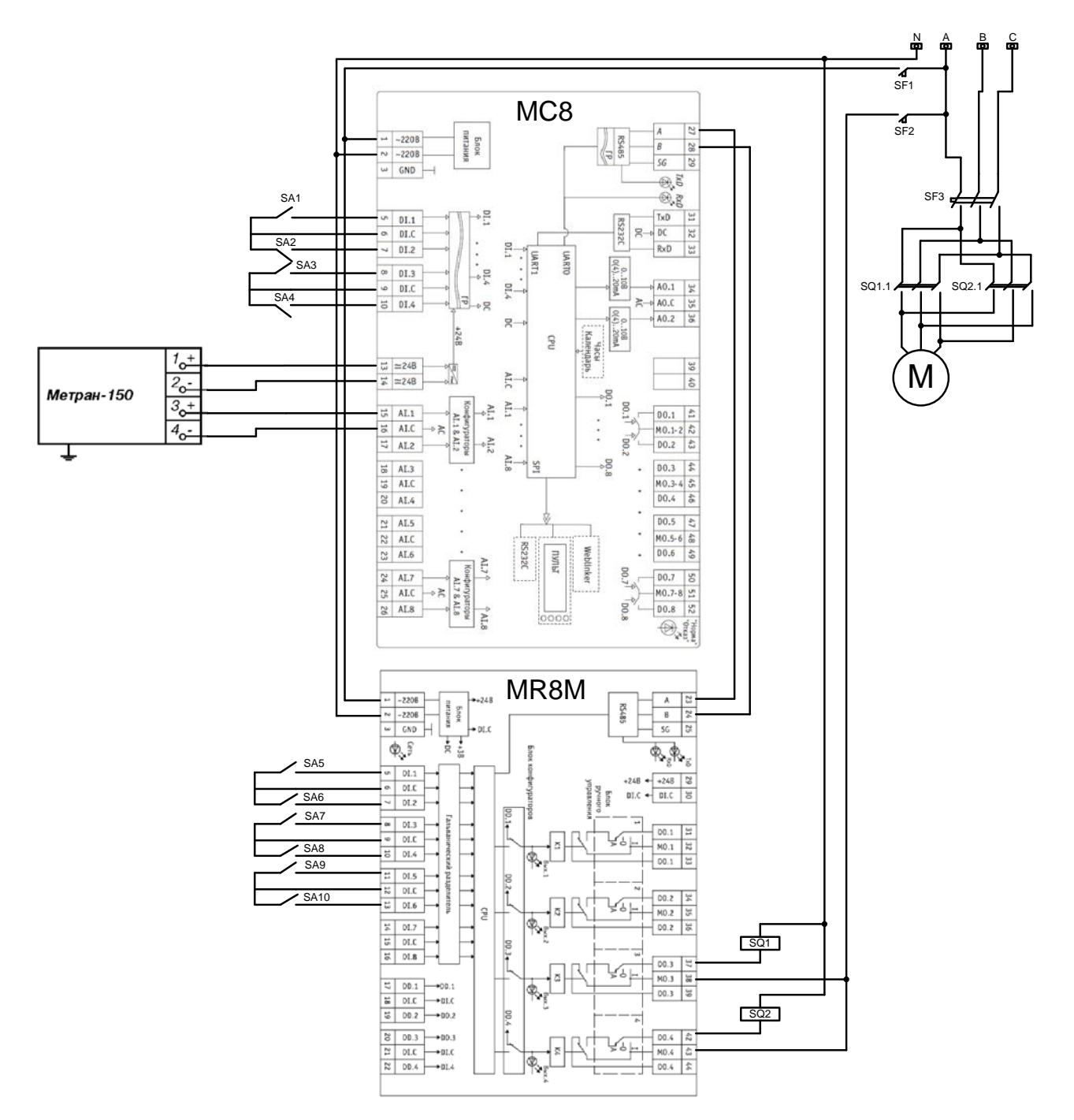

Рисунок 4.1 – Схема электрическая принципиальная

#### **Практическая работа № 5. Тема: Вывод данных в SCADA-систему**

1. Время на выполнение задания – ОФО - 6 часов, ЗФО – 4 часа.

2. Удовлетворительным результатом успешного выполнения практической работы считается корректная передача данных.

3. Оценка теоретических знаний:

*Устные вопросы по теме практического задания*:

- оценить полноту исходных данных;
- выбрать тип канала связи
- выполнить разработку алгоритма и передачу данных.

Для отображения параметров технологического процесса АРМ, и для удаленного управления процессом используются SCADA**-**системы. В данной главе рассмотрим основные принципы работы со SCADA**-**системой TraceMode 6 [13].

TraceMode работает под Windows и Linux. В состав программы входят встроенные драйверы для более чем 2511 ПЛК и УСО. Все драйверы поставляются со средой разработки. Система поддерживает масштабируемость от 16 до 1 000 000 точек ввода/вывода, имеются специальные технологии работы с крупными проектами.

В системе существуют средства разработки систем телемеханики. Система реализует адаптивную самонастройку ПИД регуляторов, основанную на оригинальной российской патентованной технологии.

В процессе работы над проектом в SCADA – системе TraceMode выполняются следующие операции:

- создание экранных форм;
- написание программ;
- подключение к контроллеру;
- настройка связи с СУБД.

При запуске среды разработки открывается пустое окно IDE (рисунок 5.1).

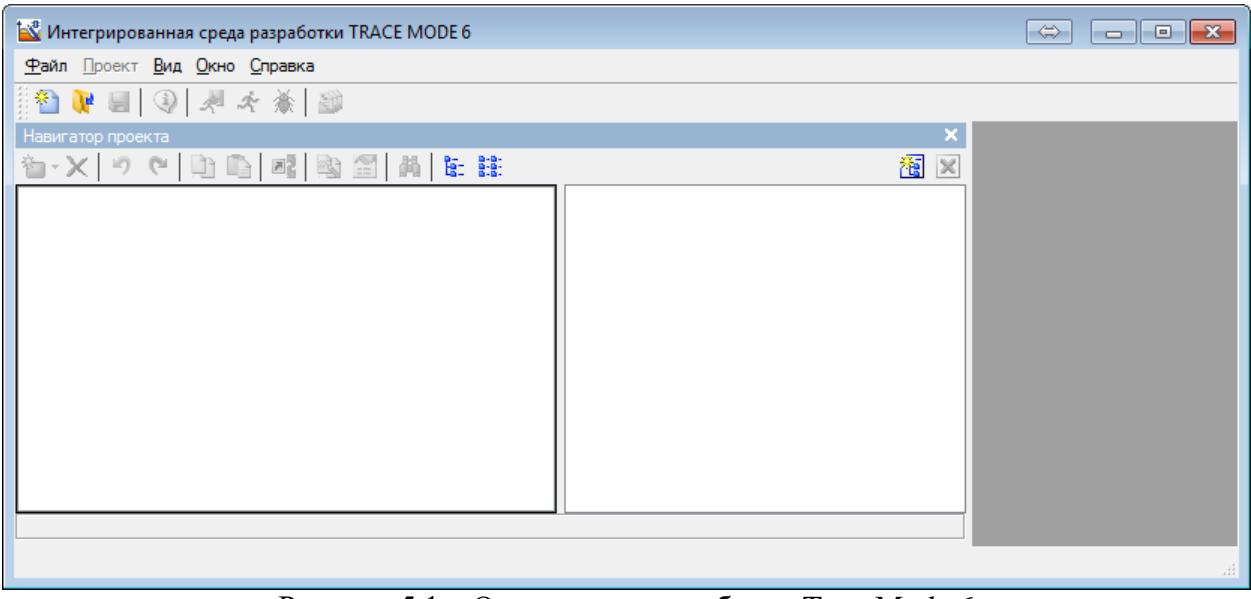

Рисунок 5.1 – Окно среды разработки TraceMode 6

Приступим к работе над проектом. Начнем с создания экранных форм. Для ускорения процесса разработки проекта и лучшего понимания принципов системы необходимо ознакомиться с разделом «Быстрый старт» справочной системы среды разработки TraceMode 6 [14]. Создадим новый проект. При выборе типа проекта укажем «Простой» (рисунок 5.2).

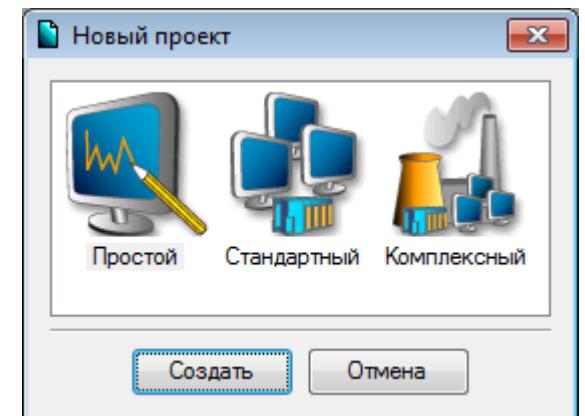

Рисунок 5.2 – Создание нового проекта TraceMode

При создании такого типа проектов в навигаторе будут указаны минимально необходимые элементы проекта (рисунок 5.3).

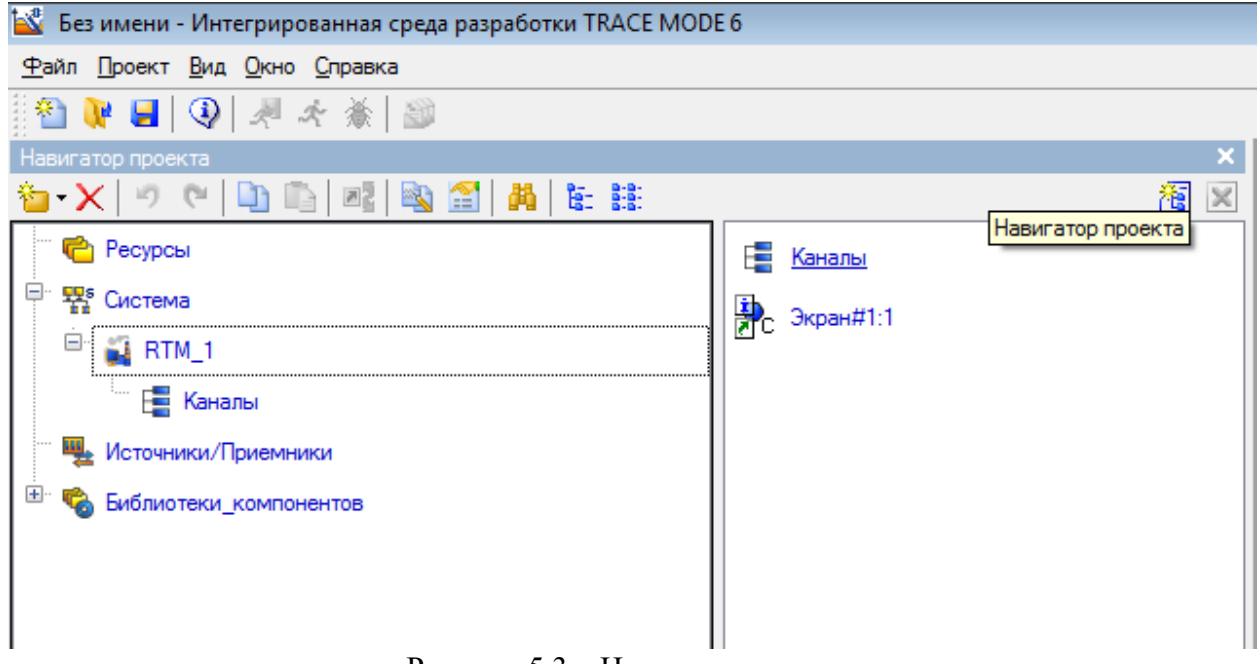

Рисунок 5.3 – Навигатор проекта

Теперь можно приступить к редактированию существующих экранных форм или созданию новых.

## **1.1. Создание экранных форм**

В ветке RTM навигатора проекта уже присутствует элемент *Экран#1:1*, для создания дополнительных экранов нажмем правой кнопкой мыши в правой части навигатора проекта и выберем пункт *Создать компонент* > *Экран* (рисунок 5.4).

В результате данного действия будет создан второй экран с именем *Экран#2:2*. Откроем первый экран на редактирования двойным кликом.

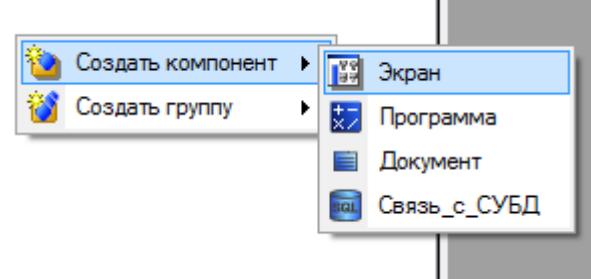

Рисунок 5.4 – Создание нового экрана

На панели инструментов графического редактора (Рисунок 5.5) выберем необходимые для создания мнемосхемы инструменты и фигуры.

あへま、個面部は出展見あるスリット、

Рисунок 5.5 – Панель инструментов графического редактора

Параметры экрана настраиваются в меню «Свойства объекта» (рисунок 5.6). Имеется возможность изменять размеры, фон, и источник света полотна для создания мнемосхемы.

| $\pmb{\times}$<br>Свойства объекта |                   |                              |  |  |  |  |  |
|------------------------------------|-------------------|------------------------------|--|--|--|--|--|
| Текущий слой: Слой                 | Параметры экрана: | Копировать Вставить Заменить |  |  |  |  |  |
| Свойство                           | Значение          |                              |  |  |  |  |  |
| Размеры                            | 1024x768          |                              |  |  |  |  |  |
| Масштабировать содержимое          | False             |                              |  |  |  |  |  |
| $\Phi$ OH                          | Цвет              |                              |  |  |  |  |  |
| <b>Leet</b>                        |                   |                              |  |  |  |  |  |
| Положение источника света (%) Х    | 25                |                              |  |  |  |  |  |
| Положение источника света (%) Y    | 25                |                              |  |  |  |  |  |
| Код доступа                        | 0x0               |                              |  |  |  |  |  |
| Горячая клавиша                    | Нет               |                              |  |  |  |  |  |
| Всплывающее окно                   | False             |                              |  |  |  |  |  |
| Загружать                          | False             |                              |  |  |  |  |  |
| Показать в меню экранов            | False             |                              |  |  |  |  |  |
| Верхний объект                     | False             |                              |  |  |  |  |  |
| Нижний объект                      | False             |                              |  |  |  |  |  |
| <u> Левый объект</u>               | False             |                              |  |  |  |  |  |
| Правый объект                      | False             |                              |  |  |  |  |  |

Рисунок 5.6 – Свойства экрана

Для отображения значений, полученных от контроллера, воспользуемся полем текстового вывода. Каждое поле привязываем к необходимому аргументу технологического параметра, полученного с полевого уровня.

Создадим мнемосхему, аналогичную разработанной для панели оператора (рисунок 5.7).

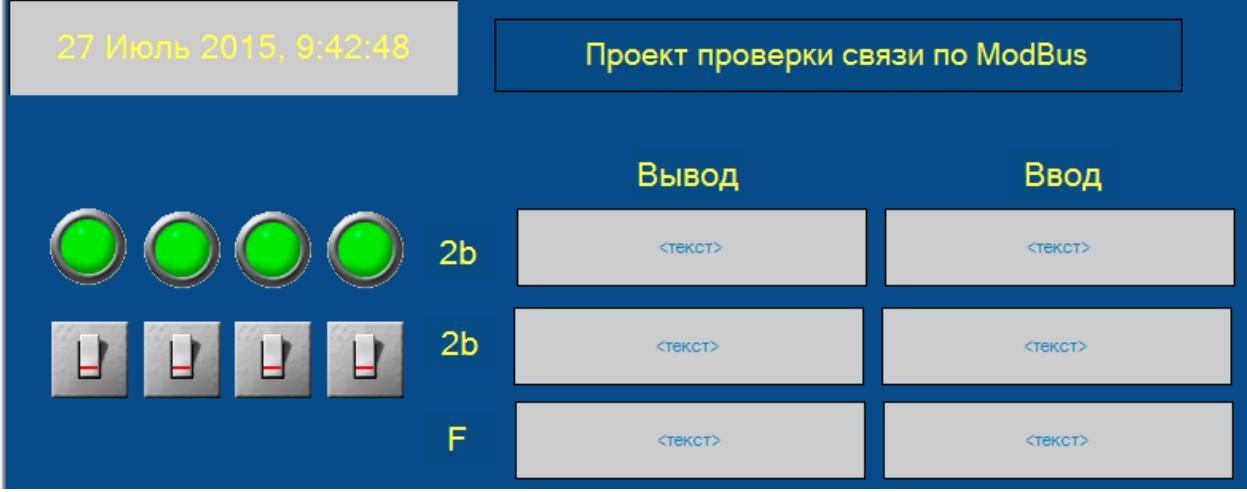

Рисунок 5.7 – Мнемосхема проекта

Настроим параметры объектов окна, для этого двойным кликом откроем элемент на редактирование (рисунок 5.8).

| Свойства объекта        | $\blacksquare$               |
|-------------------------|------------------------------|
|                         | Выключатель 6 Справка        |
| Ξ<br>煙                  |                              |
|                         | Копировать Вставить Заменить |
| Свойство                | Значение                     |
| Привязка                | $\mathbf{1}$                 |
| Вид индикации           | Arg & Конст                  |
| Инверсия                | False                        |
| Константа               | 0x1                          |
| Код доступа             | $\bf{0}$                     |
| Значение (XOR)          | 0 <sub>x0</sub>              |
| <u>* Видимость</u>      | True                         |
| • Подсказка             |                              |
| • Прозрачность          | $\mathbf{0}$                 |
| * Слой                  | Слой                         |
| * Выделение в MPB False |                              |
| * Геометрия             | Скрыть                       |
|                         |                              |

Рисунок 5.8 – ГЭ выключатель 6

В свойствах элемента укажем значение константы 0x1 и выполним привязку к тэгу окна. Нажмем на поле *Значение* свойства *Привязка* и в появившемся окне создадим новый тэг нажатием на

кнопку  $\bullet$ , зададим имя DI1, укажем тип и тип данных (рисунок 5.9).

Аналогичным образом настроим оставшиеся 4 лампы и привяжем к ним созданные тэги. Аналогичным образом производится привязка и настройка выключателей. Для выключателя необходимо создать тэг с типом OUT, тип данных BOOL и указать кроме значения константы значение (XOR). Подробно о свойствах элементов написано в справочной системе среды TraceMode [7].

|       |     | 右 × 3   翌 翌   9 (   4   4   4    |   |            |                                   | ÷            |                        |                                                                     |             |             |  |
|-------|-----|----------------------------------|---|------------|-----------------------------------|--------------|------------------------|---------------------------------------------------------------------|-------------|-------------|--|
| Имя   | Тип | Тип данных                       |   |            | Привязка<br>Значение по умолчанию |              | <b>Группа</b><br>Флаги | Едизмерения                                                         | Комментарий | Кодировка   |  |
| idi1  |     | <b>NAN RUBOOL</b>                |   |            |                                   |              |                        |                                                                     |             |             |  |
|       |     |                                  |   |            |                                   |              |                        |                                                                     |             |             |  |
|       |     |                                  |   |            |                                   |              |                        |                                                                     |             |             |  |
|       |     |                                  |   |            |                                   |              |                        |                                                                     |             |             |  |
|       |     |                                  |   |            |                                   |              |                        |                                                                     |             |             |  |
|       |     |                                  |   |            |                                   |              |                        |                                                                     |             |             |  |
|       |     |                                  |   |            |                                   |              |                        |                                                                     |             |             |  |
|       |     |                                  |   |            |                                   |              |                        |                                                                     |             |             |  |
| V     |     | Использовать привязанный атрибут |   | Атрибут -1 |                                   |              |                        |                                                                     |             |             |  |
|       |     |                                  |   |            |                                   |              |                        |                                                                     |             |             |  |
| Homep |     |                                  |   |            |                                   |              |                        | ALL CALL HEX_16 HEX_32 FLOAT FLOAT_M FLOAT_64 M-RESOURCE D-RESOURCE |             | <b>USER</b> |  |
| 0     | R   | R                                | R | R          | R                                 | $\mathsf{R}$ | R                      | R                                                                   | R           | R           |  |
|       | A   | Α                                | A | A          | A                                 | A            | Α                      | А                                                                   | А           | Α           |  |
| 4     |     |                                  |   |            |                                   |              |                        |                                                                     |             |             |  |

Рисунок 5.9 – Привязка тэга к ГЭ

| Свойства объекта        |                                | Ø |
|-------------------------|--------------------------------|---|
|                         | <b>U Выключатель 0 Справка</b> |   |
| Ξ<br>嘩                  |                                |   |
|                         | Копировать Вставить Заменить   |   |
| Свойство                | Значение                       |   |
| Привязка                | $<4$ >DO1                      |   |
| Вид индикации           | Arg & Конст                    |   |
| Инверсия                | False                          |   |
| Константа               | 0x1                            |   |
| Код доступа             | $\mathbf 0$                    |   |
| Значение (XOR)          | 0x1                            |   |
| <u>* Видимость</u>      | True                           |   |
| <u>* Подсказка</u>      |                                |   |
| • Прозрачность          | $\mathbf{0}$                   |   |
| * Слой                  | Слой                           |   |
| * Выделение в MPB False |                                |   |
| * Геометрия             | Скрыть                         |   |

Рисунок 5.10 – Задание параметров ГЭ выключатель

После того как привязки дискретных сигналов выполнены приступим к работе с аналоговыми величинами. Для этого откроем на редактирование свойства поля текст и выполним привязку поля к вновь созданному тэгу экрана AI1 с типом *IN* и типом данных *INT*.

Для поля ввода, расположенного справа от поля AI1, выполним аналогичную привязку, создадим две переменных AO1 и AO1\_I, одна будет использоваться для записи значения в регистр ModBus, вторая для отображения значения регистра. Драйвер ModBus в TraceMode реализован таким образом, что мы не можем в одном тэге драйвера обращаться как на чтение так и на запись.

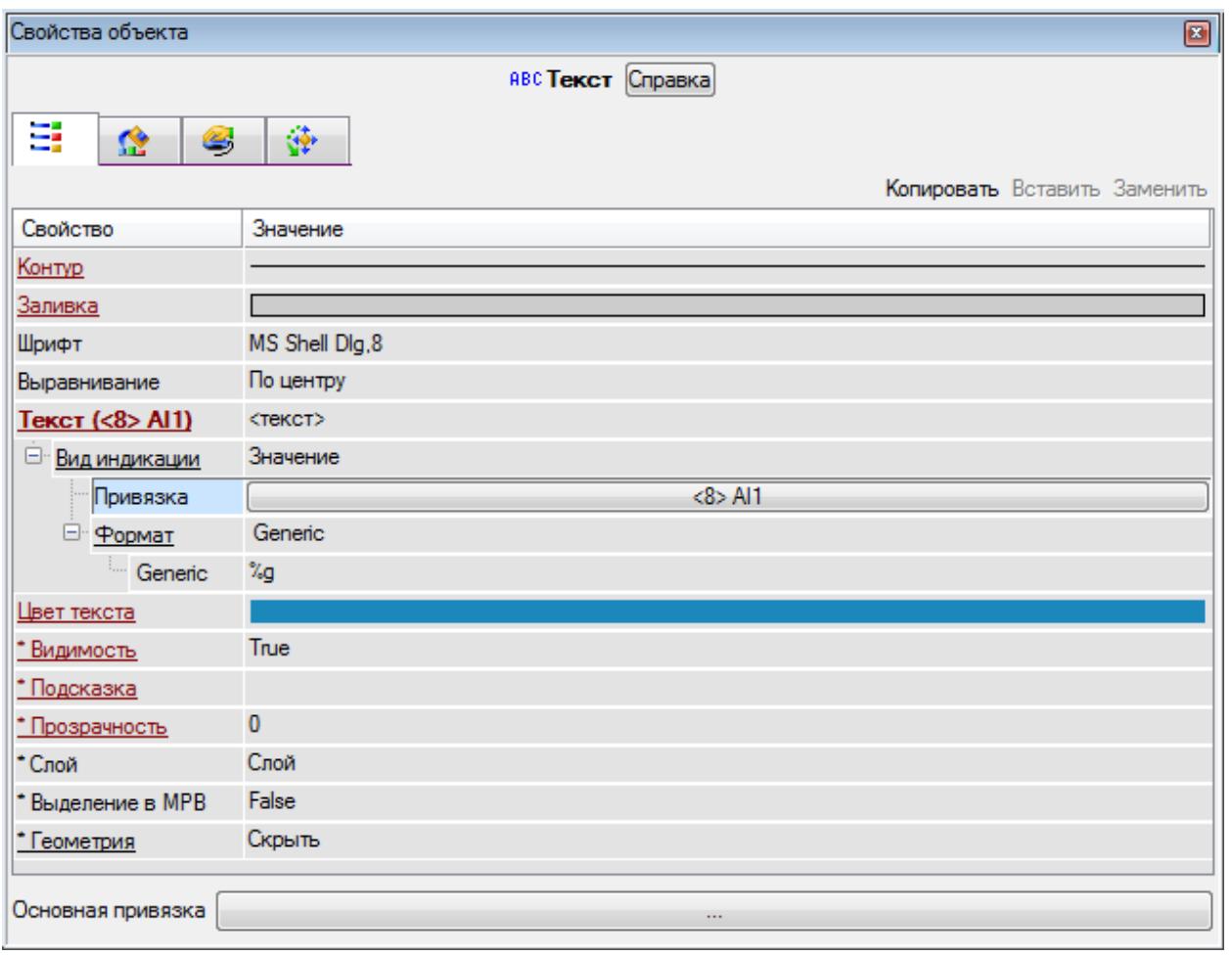

Рисунок 5.11 – Задание параметров ГЭ текст

Переменная AO1 будет выходной с типом *INT*, а переменная AO1\_I будет входной с тем же самым типом. Привязку поля ГЭ текст выполним именно к AO1\_I, т.к. именно это значение нужно будет отображать. Для настройки ввода значения перейдем на вкладку события и в разделе *MousePress* создадим элемент *Передать значение* нажатием правой кнопкой мыши (рисунок 5.12). Выберем тип передачи *Ввести и передать* и привяжем элемент к тэгу (рисунок 5.13). При такой настройке элемента в поле текст будет выводится считанное значение регистра, а при нажатии на текст будет открываться окно для ввода значения интересующего нас регистра. По аналогии с панелью оператора в первых двух переменных мы будем передавать целочисленные значения.

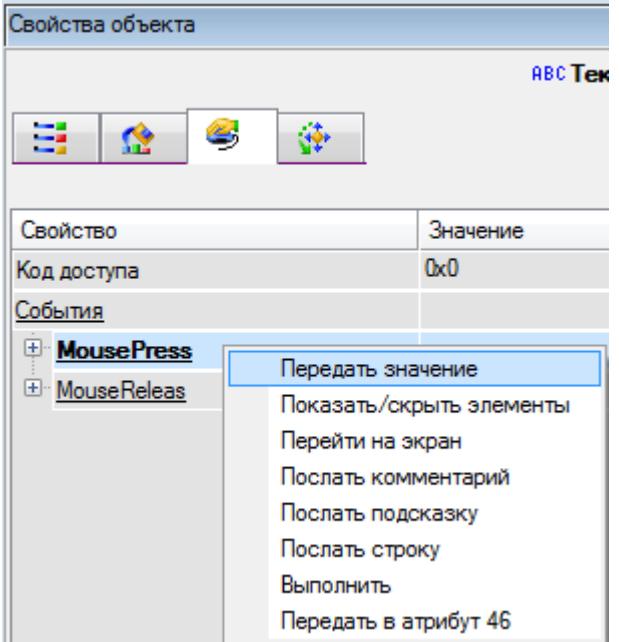

Рисунок 5.12 – Настройка поля ввода

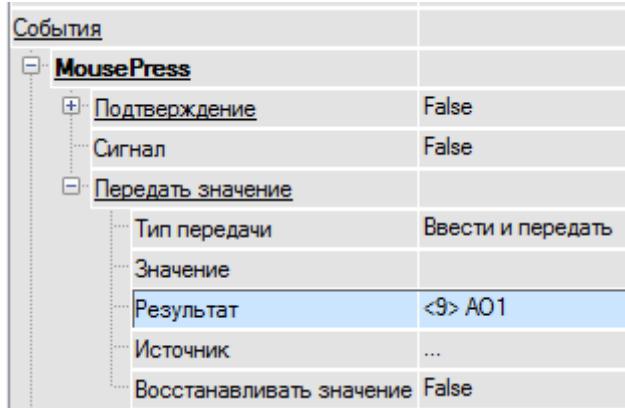

Рисунок 5.13 – Настройка события «Передать значение»

Для следующих двухбайтных переменных выполним аналогичные действия, но изменим тип переменных тэгов на *REAL* (рисунок 5.14).

| I.AI2<br>P. | $ -$            |  |  | $\cdots$ |  |
|-------------|-----------------|--|--|----------|--|
| rwz         |                 |  |  | .        |  |
|             | <b>Property</b> |  |  | $\cdots$ |  |

Рисунок 5.14 – Набор тэгов для переменных с фиксированной точкой

Для последнего набора аналоговых сигналов выполним привязку значений аналогичным второму набору образом.

После того как все переменные созданы приступим к настройке ModBus.

### **1.2. Подключение к контроллеру**

Так как PLC поддерживает обмен по протоколу ModbusTCP, то для организации запроса данных в слое Источники/Приемники создадим группу компонентов-источников MODBUS\_1(рисунок 5.15).

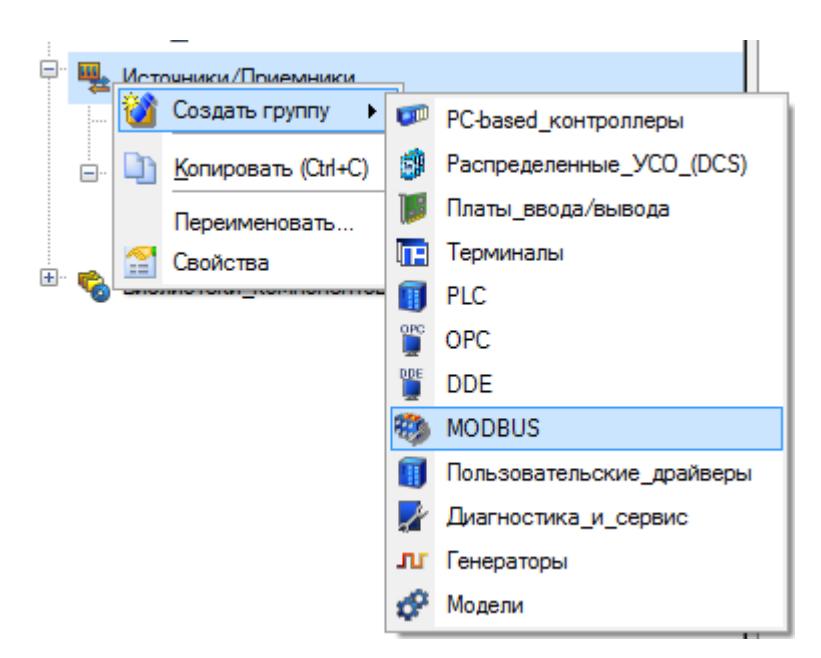

Рисунок 5.15 – Создание группы компонентов источники/приемники

В группе MODBUS\_1 создадим следующий набор компонентов:

- $R$ in Word(4) для чтения 16 дискретных входов ModBus;
- W Word $(6)$  для записи 16 дискретных выходов ModBus;
- Rin Word $(4)$  для чтения AI1;
- W Word $(6)$  для записи AO1;
- $R$ in\_Word(4) для чтения состояния AO1;
- Rin\_Word $(4)$  для чтения AI2;
- $W_W$  Word(6) для записи AO2;
- $R$ in Word(4) для чтения состояния АО2;
- $R$ in\_Float(4) для чтения АI3;
- $W_F$ Гюаt $(16)$  для записи АО3;
- $R$ in  $Float(4)$  для чтения состояния АО3;

Отредактируем компоненты-источники с учетом адресации ПЛК и расположения параметров в его адресном пространстве. Для чтения дискретных сигналов изменим имя канала, для удобства установим его в *DI1-16(4x:0)*, зададим комментарий и настроим адресацию. Адрес устройства у нас *1*, тип протокола *TCP/IP*, канал будет *0* т.к. мы считываем регистр *4x:0*, порт оставляем по умолчанию и строке IP-адрес указываем адрес нашего контроллера. Для всех остальных тэгов выполняется аналогичная настройка с указанием корректного значения адреса канала.

В случае работы с аналоговыми сигналами следует выбирать нужный формат.

Результирующий перечень регистров приведен на рисунке 5.17.

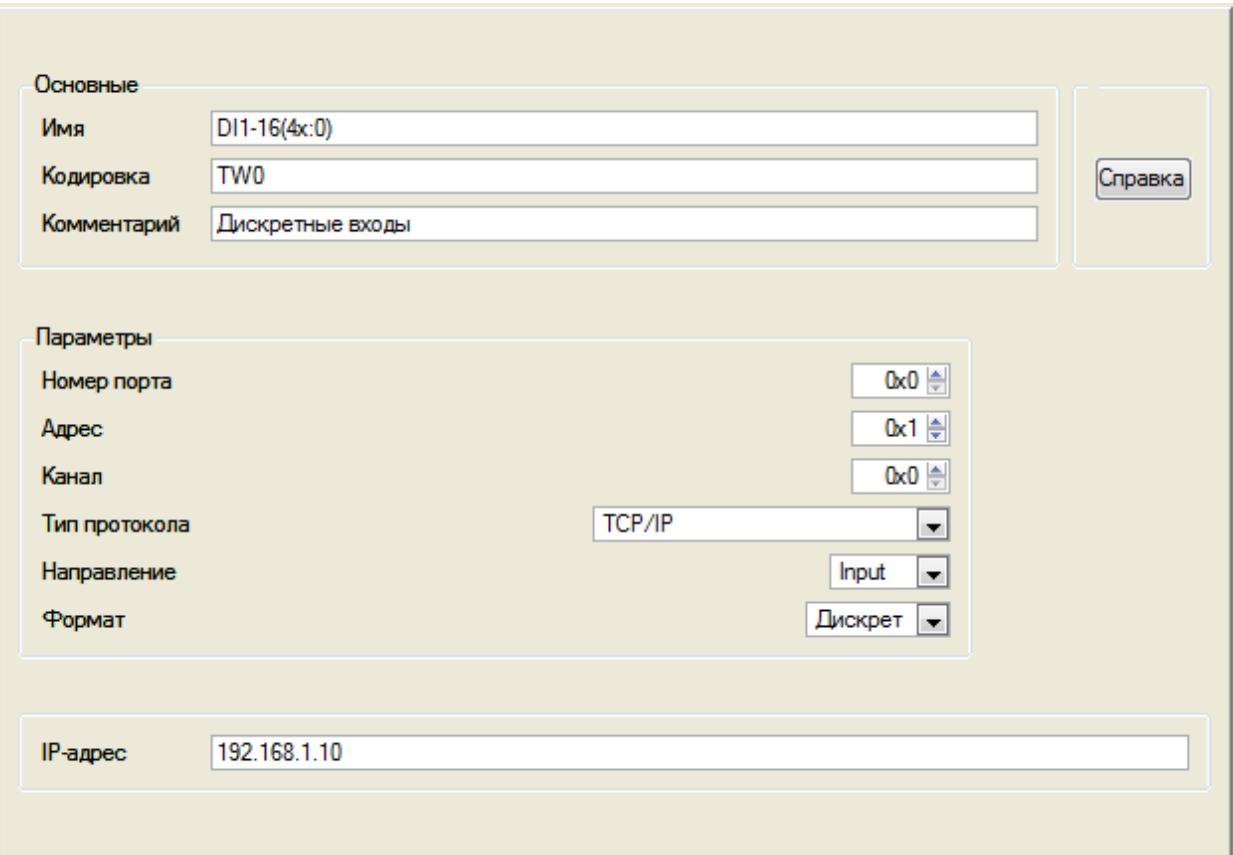

Рисунок 5.16 – Редактирование компонента Rin\_Word(4)

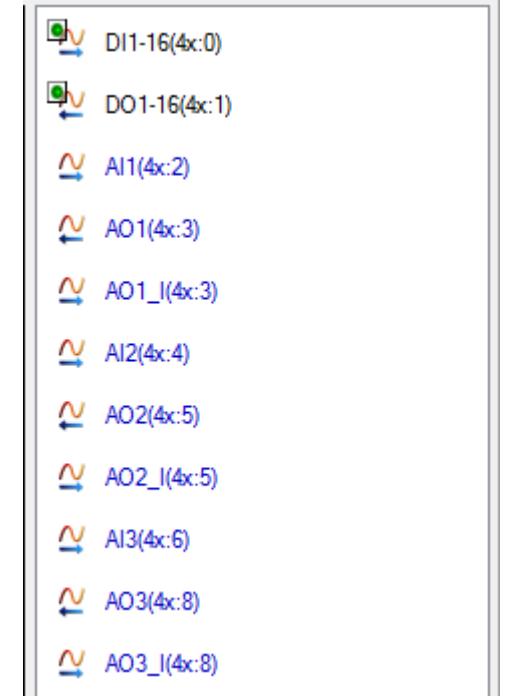

Рисунок 5.17 – Перечень регистров ModBus

Для корректной работы TraceMode с регистрами типа Float необходимо после сохранения проект открыть папку, где расположен проект, найти подпапку *RTM\_1* и в ней создать файл с именем *modbus.set* в файле вписать цифру *2* и сохранить.

Такая конфигурация связана с тем, что TraceMode поддерживает отклонения от стандарта ModBus при работе с переменными FLOAT. По этому, для выбора порядка следования байтов нужно вручную создать текстовый файл modbus.set в папке узла. Файл должен содержать целое число от

0 до 3, указывающее следующий порядок байтов (байт 0 – младший байт мантиссы, байт 3 – байт знака и порядка):

- 0 3-2-1-0 (данный порядок следования байтов устанавливается в отсутствие файла modbus.set);  $1 - 0 - 1 - 2 - 3$ ;
- 2 1-0-3-2 (порядок, установленный для корректной работы);
- $3 2 3 0 1$ .

## **1.3. Написание программ**

Для удобства работы с дискретными сигналами нам потребует распаковать слово в биты и упаковать биты дискретных выходов в слово.

Для этого создадим новый компонент узла RTM\_1. Выберем в качестве компонента программу (рисунок 5.18).

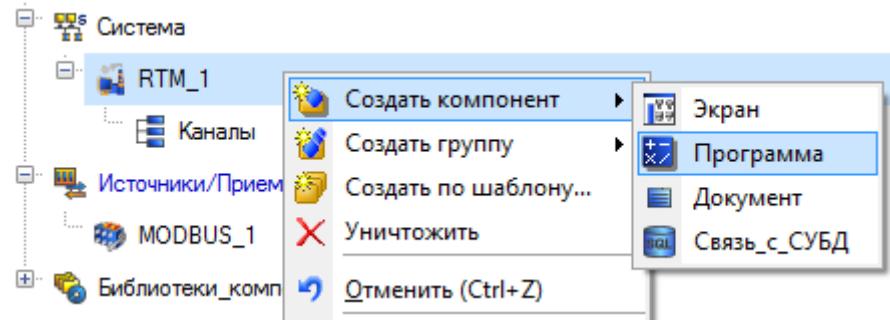

Рисунок 5.18 – Создание новой программы

Двойным кликом мыши на компоненте откроем окно редактора программ и, выделив пункт *Аргументы*, перейдем в табличный редактор аргументов. Создадим аргументы для данной программы руководствуясь требуемым функционалом (рисунок 5.19).

После определения входных и выходных аргументов приступим непосредственно к разработке программы. Для этого в структуре программы выделим строку *Программа#1* и в появившемся диалоге выбора языка программирования укажем *FBD диаграмма* (рисунок 5.20). В открывшемся окне редактора программ выберем иконку для доступа к библиотекам

 $\phi$ ункциональных блоков  $\mathbb{E}$ , далее выбирая необходимые блоки, перетаскиваем их в рабочее поле редактора, группируем, определяем внутренние связи между входами и выходами блоков, назначаем привязки к аргументам. Готовая программа выглядит следующим образом (рисунок 5.21).

| Программа#1                 |             |                     |     |                                      |
|-----------------------------|-------------|---------------------|-----|--------------------------------------|
| 行会                          |             | Ÿп X                |     |                                      |
| Структура программы         | Комментарии | Имя                 | Тип | Тип данных                           |
| Программа#1<br>対            |             | IN_WORD <b>b</b> IN |     | <b>RU</b> INT                        |
| $\overline{+}$<br>Аргументы |             | DI1                 |     | <b>THE OUT READ EXAM</b>             |
| Локальные переменные        |             | DI <sub>2</sub>     |     | <b>TOUT <mark>89</mark> BOOL</b>     |
| Глобальные переменные       |             | DI3                 |     | <b>TOUT <mark>89</mark> BOOL</b>     |
|                             |             | DI4                 |     | <b>Te</b> on Ea <mark>st</mark> Boor |
| Функции                     |             | DI5                 |     | <b>TOUT <mark>89</mark> BOOL</b>     |
| . труктуры                  |             | DI <sub>6</sub>     |     | <b>TOUT <mark>89</mark> BOOL</b>     |
| Внешние библиотеки          |             | DI7                 |     | <b>TOUT <mark>89</mark> BOOL</b>     |
|                             |             | DI8                 |     | <b>Te</b> on Ea <mark>s</mark> Boor  |
|                             |             | DI 9                |     | <b>THE REAL PROPERTY</b>             |
|                             |             | DI10                |     | <b>TOUT <mark>89</mark> BOOL</b>     |
|                             |             | DI11                |     | <b>TOUT <mark>89</mark> BOOL</b>     |
|                             |             | DI12                |     | <b>TOOL <mark>89</mark> BOOL</b>     |
|                             |             | DI13                |     | <b>TOOL <mark>88</mark> BOOL</b>     |
|                             |             | DI14                |     | <b>TOUT <b>85</b> BOOL</b>           |
|                             |             | DI15                |     | <b>LOUI <mark>SA</mark> BOOL</b>     |
|                             |             | DI16                |     | <b>TOUT <mark>89</mark> BOOL</b>     |

Рисунок 5.19 – Аргументы программы

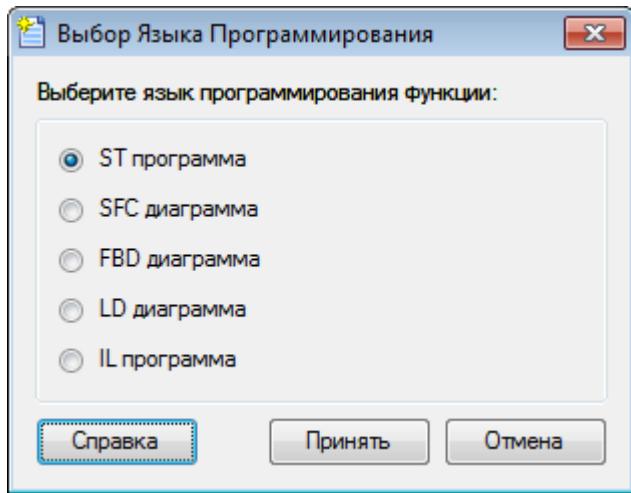

Рисунок 5.20 – Выбор языка программы

Созданную программу необходимо откомпилировать, для этого нажмем на кнопку компиляция

. Для отображения результатов компиляции нажмите в на вкладке *Вид* > *Сообщения*. В случае успешной компиляции вы должны увидеть текст, аналогичный приведенному на рисунке 5.22. Закроем редактор программ и переименуем программу нажатием правой кнопкой мыши в дереве компонентов узла и выбрав элемент *Переименовать*. Зададим программе имя «Распаковка слова в биты».

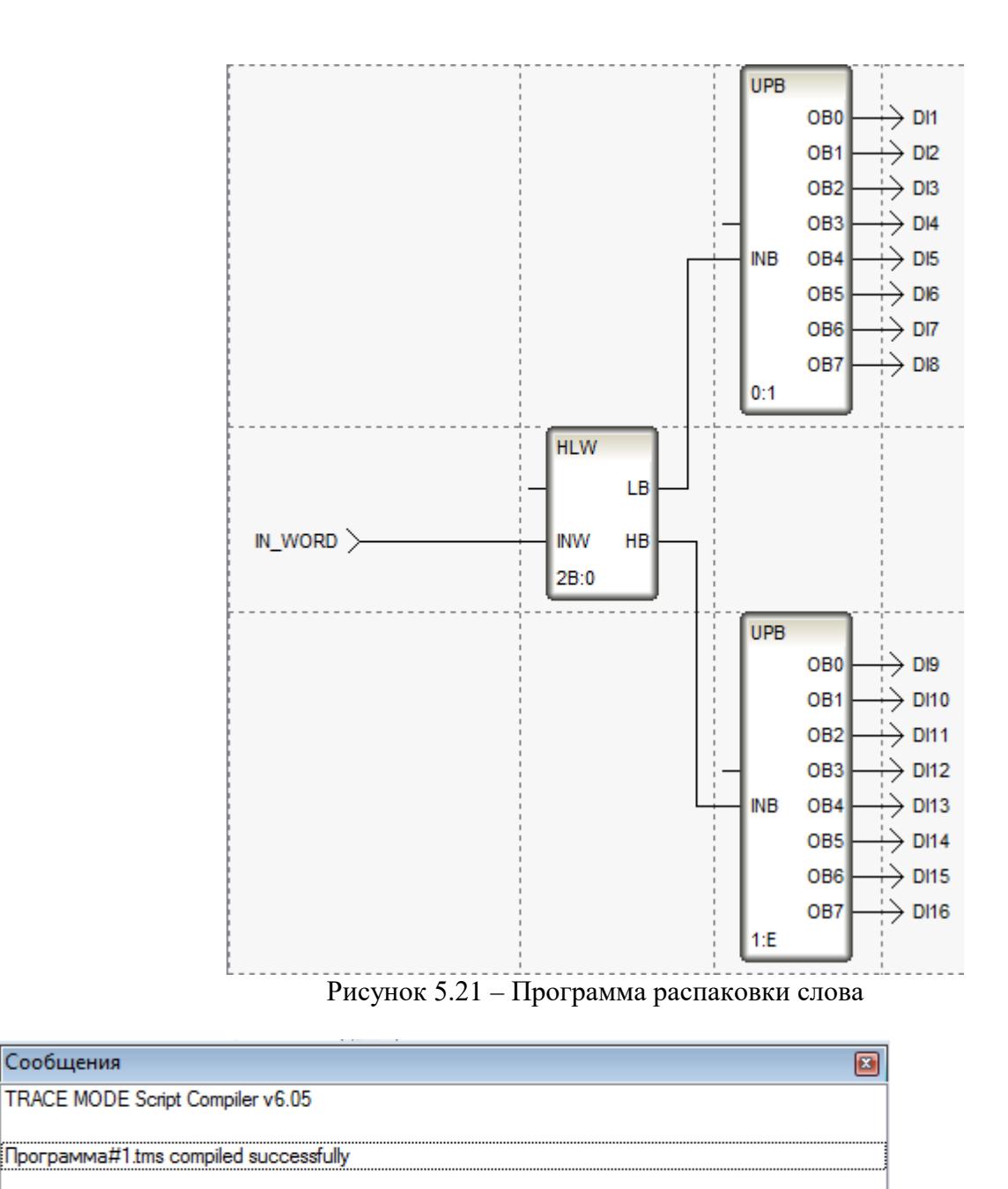

Компиляция Отладка

Рисунок 5.22 – Компиляция проекта

Аналогичным образом создается программа упаковки битов в слова. Создадим новую программу, назовем ее «Упаковка битов в слова». Укажем аргументы и установим линии связи между блоками. Результирующим вариантом программы будет диаграмма, приведенная на рисунке 5.23.

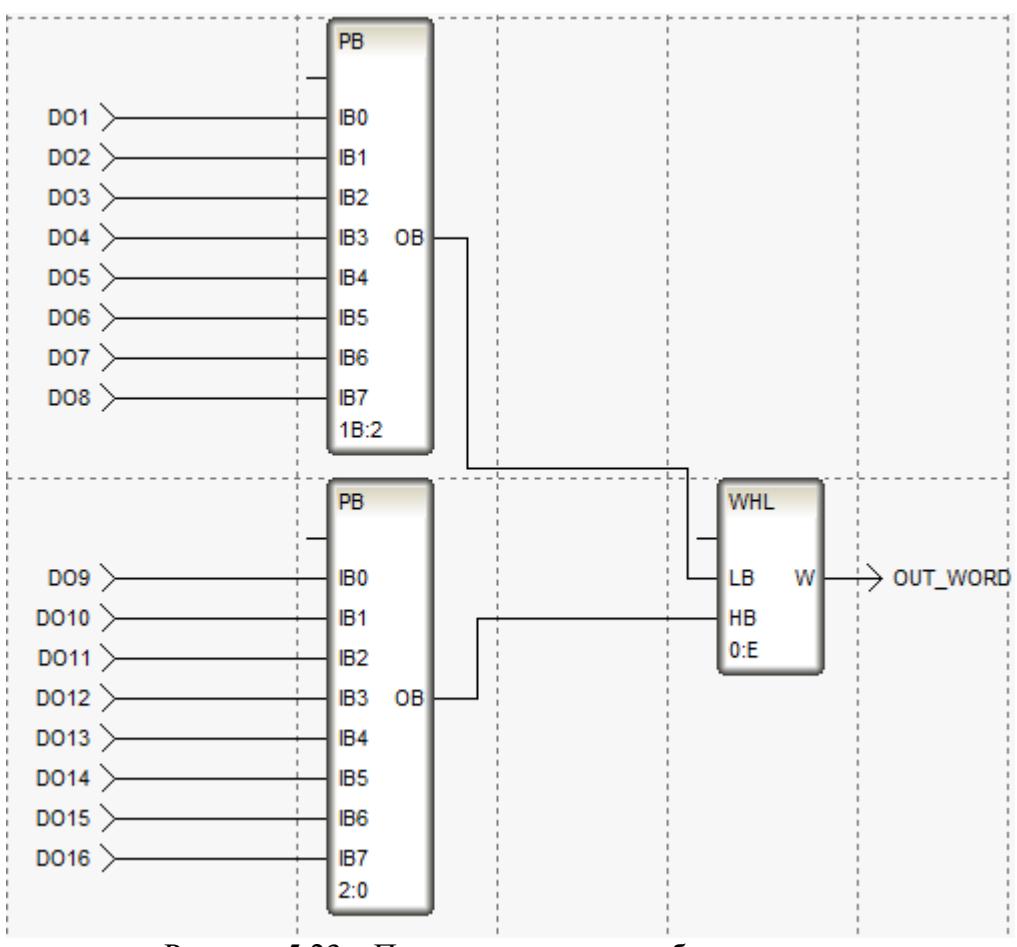

Рисунок 5.23 – Программа упаковки битов в слово

## **1.4. Привязка тэгов к источникам**

Откроем свойства экрана для привязки тэгов (рисунок 5.24). Во вкладке *Аргументы* свойств

экрана выделим тэг DI1. При помощи кнопки создадим переменные узла для кождого из тэгов экрана (рисунок 5.25).

Для привязки дискретных входов откроем свойства программы «Распаковка слова в биты» и во вкладке *Аргументы* произведем создание переменной IN\_WORD и привязку переменных узла RTM\_1 ко входам программы (рисунок 5.26). Привязка производится двойным нажатием на входе с последующим выбором нужной переменной (рисунок 5.27).

Дискретные выходные сигналы будем привязывать к программе упаковки. Помимо привязки создадим переменную OUT\_WORD для выходной переменной программы.

Далее с помощью функции Drag & Drop привяжем регистры ModBas к созданным переменным узла RTM\_1 (аналоговые входы/выходы, IN\_WORD и OUT\_WORD).

Отроем на редактирование созданные переменные. Для каналов AI2 и AO2\_I укажем множитель 0,01 (рисунок 5.28). А для канала AO2 коэффициент 100.

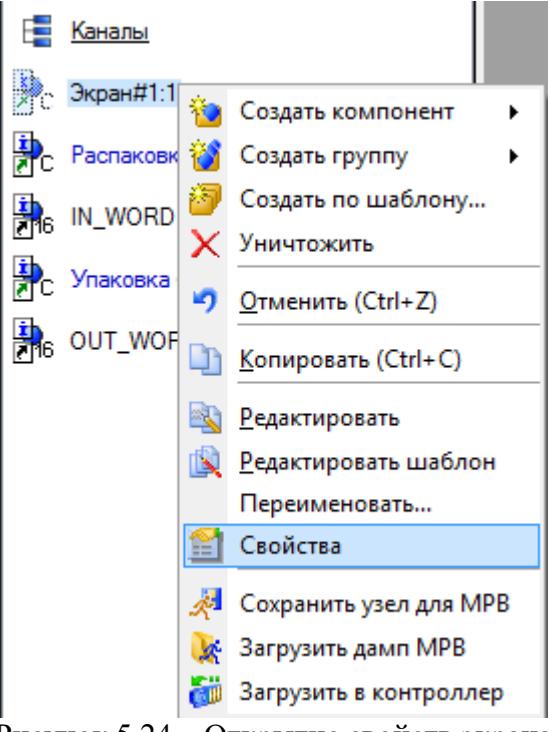

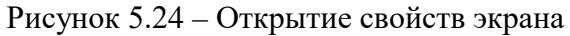

| Информация<br>Флаги | Аргументы<br>Атрибуты                       |                       |                                                        |
|---------------------|---------------------------------------------|-----------------------|--------------------------------------------------------|
| 器器<br>りゃ<br>ù.      | $\mathcal{L}$ $\mathbb{R}$                  | 口窩 罵                  |                                                        |
| Имя                 | Тип<br>Тип данных                           | Значение по умолчанию | Привязка                                               |
| DI1                 | <b>RU</b> BOOL<br>rska IN                   |                       | └ DI1: Реальное значение (Система.RTM_1)               |
| DI2                 | <b>PU BOOL</b><br>nder IN                   |                       | • DI2: Реальное значение (Система.RTM_1)               |
| DI3                 | <b>RU</b> BOOL<br>nder IN                   |                       | Q <sub>c</sub> DI3: Реальное значение (Система.RTM_1)  |
| D <sub>14</sub>     | <b>RU</b> BOOL<br>rska IN                   |                       | • DI4:Реальное значение (Система.RTM_1)                |
| DO <sub>1</sub>     | <b>f</b> out <b>Re</b> Bool                 |                       | Q <sub>6</sub> DO1:Входное значение (Система.RTM_1)    |
| DO <sub>2</sub>     | $f_0$ OUT $\left[\frac{19}{12}\right]$ BOOL |                       | Q <sub>6</sub> DO2:Входное значение (Система.RTM_1)    |
| DO <sub>3</sub>     | <b>f</b> out <b>Re</b> BOOL                 |                       | Q <sub>6</sub> DO3:Входное значение (Система.RTM_1)    |
| DO <sub>4</sub>     | $f_0$ OUT $f_1$ BOOL                        |                       | • DO4:Входное значение (Система.RTM_1)                 |
| AI1                 | <b>EVEN BUINT</b>                           |                       | Q <sub>c</sub> Al1:Реальное значение (Система.RTM_1)   |
| AO <sub>1</sub>     | <b>f</b> out <b>BU</b> INT                  |                       | C <sub>R</sub> AO1:Входное значение (Система.RTM_1)    |
| AO1 I               | <b>RU</b> INT<br>nska IN                    |                       | Q <sub>G</sub> AO1_I:Реальное значение (Система.RTM_1) |
| AI <sub>2</sub>     | <b>RU</b> REAL<br>rska IN                   |                       | • Al2:Реальное значение (Система.RTM_1)                |
| AO <sub>2</sub>     | <b>f</b> out <b>BU</b> REAL                 |                       | • AO2:Входное значение (Система.RTM_1)                 |
| AO <sub>2</sub> 1   | <b>RU</b> REAL<br>r JalM                    |                       | • AO2_I:Реальное значение (Система.RTM_1)              |
| I AI3               | <b>RU</b> REAL<br>ndea IN                   |                       | ● Al3:Реальное значение (Система.RTM_1)                |
| AO <sub>3</sub>     | <b>f</b> out <b>REAL</b>                    |                       | • АОЗ:Входное значение (Система.RTM_1)                 |
| IAO3 I              | <b>RU</b> REAL<br>rska IN                   |                       | • АОЗ_І:Реальное значение (Система.RTM_1)              |
|                     |                                             |                       |                                                        |
|                     |                                             |                       |                                                        |
|                     |                                             |                       |                                                        |

Рисунок 5.25 – Создание переменных для тэгов экрана

На этом конфигурация экранных форма заканчивается.

Также рассмотрим вторую технологию связи с контроллером – OPC. Но для выполнения данного этапа проекта необходимо ознакомиться с главой 8 и выполнить указанные там действия.

| Информация   |     | Флаги<br>Аргументы                       | Атрибуты              |                                                          |
|--------------|-----|------------------------------------------|-----------------------|----------------------------------------------------------|
| 碹            |     | 翌季の『国愛曲                                  |                       | $\exists$ X X                                            |
| Имя          | Тип | Тип данных                               | Значение по умолчанию | Привязка                                                 |
| IN WORD NOIN |     | <b>RUINT</b>                             |                       | Q <sub>6</sub> IN_WORD:Реальное значение (Система.RTM_1) |
| DI1_R        |     | <b>f</b> out <b>Ru</b> Bool              |                       | └ DI1: Реальное значение (Система.RTM_1)                 |
| <b>DI2_R</b> |     | <b>f</b> out <b>Re</b> BOOL              |                       | Q <sub>6</sub> DI2:Реальное значение (Система.RTM_1)     |
| DI3_R        |     | $f_0$ OUT $g_1$ BOOL                     |                       | Q <sub>6</sub> DI3:Реальное значение (Система.RTM_1)     |
| DI4 R        |     | <b>f</b> out <b>BU</b> BOOL              |                       | Q <sub>6</sub> DI4:Реальное значение (Система.RTM_1)     |
| DI5          |     | <mark>fi</mark> nout <mark>@</mark> Bool |                       |                                                          |

Рисунок 5.26 – Привязка DI

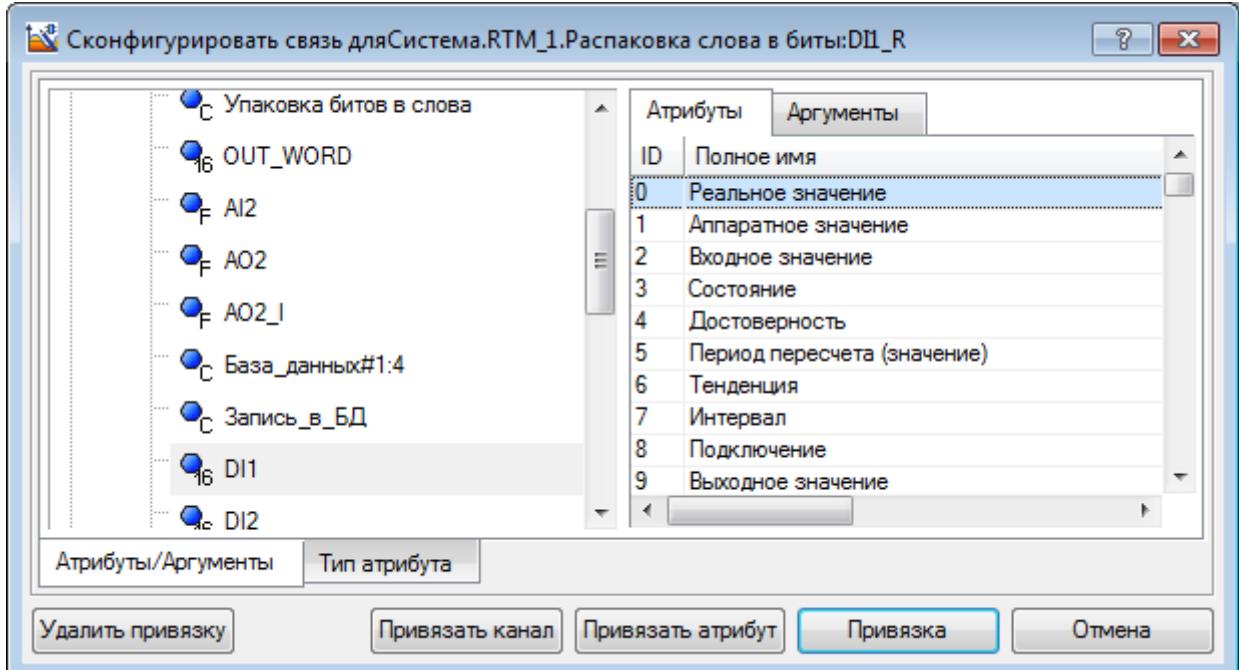

Рисунок 5.27 – Выбор переменной при привязке

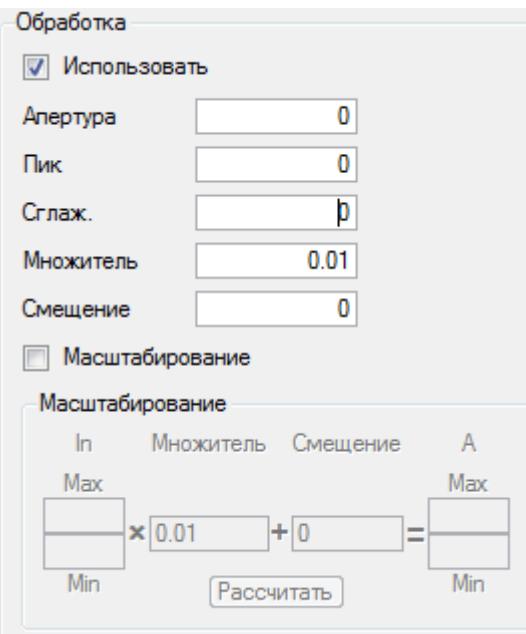

Рисунок 5.28 – Масштабирование сигнала

## **1.5. Работа с OPC**

После того как OPC-сервер сконфигурирован и запущен можно приступать к настройке связи и выбору тэгов. Для этого разделе *Источники/Приемники* создадим группу OPC (рисунок 5.28). В группе добавим новый OPC-сервер (рисунок 5.29) и приступим к созданию тэгов (рисунок 5.30). Откроем тэг на редактирование, зададим ему нужное имя и нажмем на кнопку *Обзор*. В браузере OPC (рисунок 5.31) выберем интересующий нас сервер и в правой части окна укажем тэг. Созданный тэг может быть привязан к атрибутам экрана аналогично регистрам ModBus.

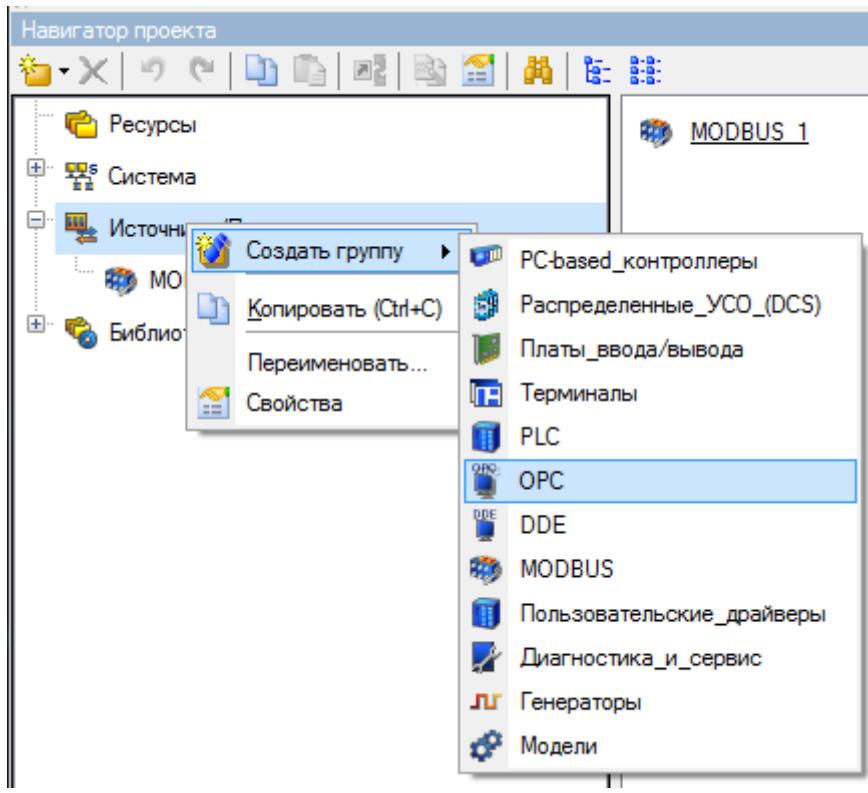

Рисунок 5.28 – Создание группы источников OPC

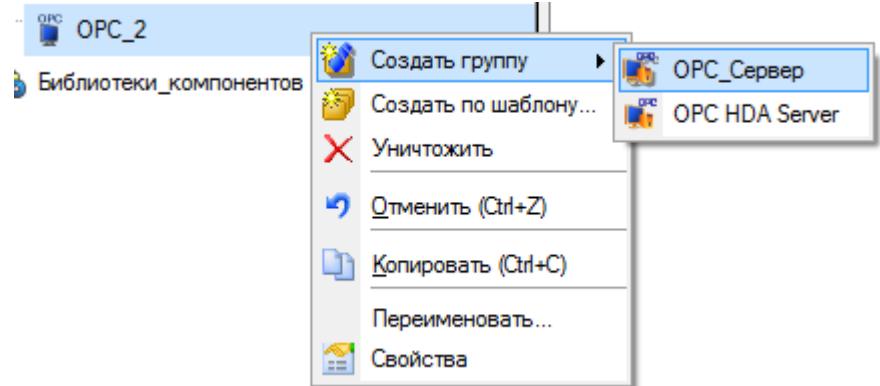

Рисунок 5.29 – Добавление OPC-сервера

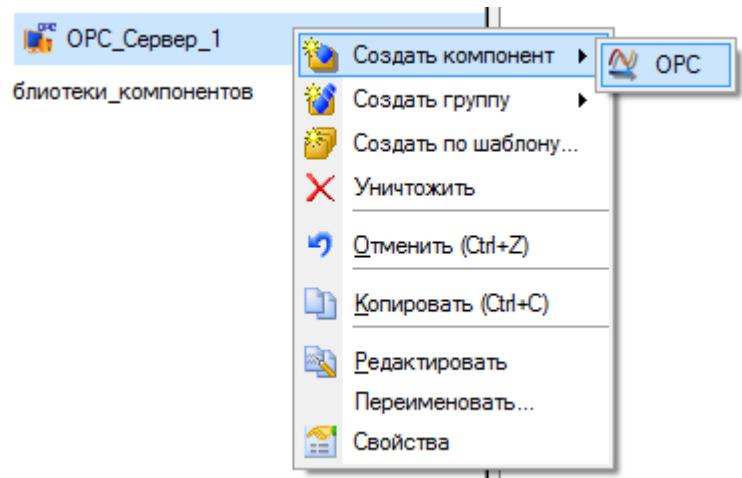

Рисунок 5.30 – Создание тэга OPC

| oю<br>Браузер ОРС                            |              |                                                |          | P | $\mathbf{x}$ |
|----------------------------------------------|--------------|------------------------------------------------|----------|---|--------------|
| Выбрать сервер ОРС                           |              | Выбрать переменные ОРС                         |          |   |              |
| Имя                                          | Комментарий  | Имя                                            | Описание |   |              |
| <b>Е. И. Локальный компьютер</b>             |              | ⊶ (PLC1:PLC PRG.AI 1 INT                       |          |   |              |
| <b>Toro Studio Scada OPC.2</b>               | Studio Scada | — �+ Plc1:Plc Prg.ai 2 Real                    |          |   |              |
| <b>OPC</b> CoDeSys.OPC.02                    | OPC Server f | → PLC1:PLC_PRG.AI_3_REAL                       |          |   |              |
| <b>Total</b> Studio.Scada.HDA.OPC Studio HDA |              | … ◈ PLC1:PLC PRG.AI 4 INT                      |          |   |              |
| <b>E</b> Во Сетевое окружение                |              | - � PLC1:PLC_PRG.AI_5_REAL                     |          |   |              |
|                                              |              | … ◈ PLC1:PLC PRG.AI 6 REAL                     |          |   |              |
|                                              |              | → PLC1:PLC_PRG.AO_1_INT                        |          |   |              |
|                                              |              | - �+ PLC1:PLC_PRG.AO_2_REAL                    |          |   |              |
|                                              |              | … ◈ PLC1:PLC_PRG.AO_3_REAL                     |          |   |              |
|                                              |              | … ◈ PLC1:PLC_PRG.AO_4_INT                      |          |   |              |
|                                              |              | - � PLC1:PLC_PRG.AO_5_REAL                     |          |   |              |
|                                              |              | - � PLC1:PLC_PRG.AO_6_REAL                     |          |   |              |
|                                              |              | - � PLC1:PLC_PRG.DI_1                          |          |   |              |
|                                              |              | - � PLC1:PLC_PRG.DI_2                          |          |   |              |
|                                              |              | --- � PLC1:PLC_PRG.DI_3                        |          |   |              |
|                                              |              | --- <>> PLC1:PLC_PRG.DI_4                      |          |   |              |
|                                              |              | - A PLC1:PLC_PRG.DI_5                          |          |   |              |
|                                              |              | <sup></sup> ◈ PLC1:PLC_PRG.DI_6                |          |   |              |
|                                              |              | - � PLC1:PLC_PRG.DI_7                          |          |   |              |
|                                              |              | - �+ PLC1:PLC_PRG.DI_8                         |          |   |              |
|                                              |              | - � PLC1:PLC_PRG.DO_1<br>… ◈ PLC1:PLC PRG.DO 2 |          |   |              |
|                                              |              | - � PLC1:PLC PRG.DO 3                          |          |   |              |
|                                              |              | - � PLC1:PLC_PRG.DO_4                          |          |   |              |
|                                              |              | <sup></sup> ♦ PLC1:PLC_PRG.DO_5                |          |   |              |
|                                              |              | … ◈ PLC1:PLC_PRG.DO_6                          |          |   |              |
|                                              |              | → PLC1:PLC_PRG.DO_7                            |          |   |              |
|                                              |              | <sup>6</sup> A PLC1:PLC_PRG.DO_8               |          |   |              |
|                                              |              |                                                |          |   |              |
|                                              |              |                                                |          |   |              |
|                                              |              |                                                |          |   |              |
|                                              |              |                                                |          |   |              |
|                                              |              |                                                |          |   |              |
|                                              |              |                                                |          |   |              |
|                                              |              |                                                | Готово   |   | Отмена       |
|                                              |              |                                                |          |   |              |

Рисунок 5.31 – Браузер OPC